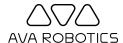

# Ava® Web App Quick Start Guide

Thank you for using the Ava Web App. We're always eager to receive your feedback at <a href="mailto:support@avarobotics.com">support@avarobotics.com</a>. If desired, please ask for instructions on our iOS App.

# Requirements (for Integrated Video)

- A Windows 7/8/10 PC or Mac with a Google Chrome browser.
- An Internet connection with sufficient speed for a two-way video conferencing session. If in doubt, try mediatest.webex.com; a good connection will produce a consistent throughput of 5 Mbps upload and download.

#### Running a Test Session

It is recommended that you run a test session before your scheduled meeting or event. This will allow ample time to validate your configuration, and become familiar with the Ava.

- Open a web browser and navigate to the web link provided
- Login with the provided username and password
- Click on Request Teleport Session
- Choose where you want to start your session, then click **Check In**
- At any time, click on Start now or GO

# **Conducting Your Meeting or Event**

At the time of your meeting or event, follow the steps described above. Simply choose your destination and Ava will take you there.

Once in a session, Ava controls will appear in the bar under the video.

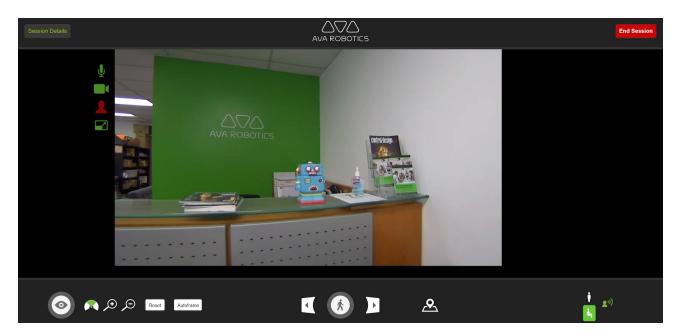

August 2019 © 2019 Ava Robotics

# **Frequently Used Controls**

### **Looking & Talking**

| Control    | Action                                                                                                    |
|------------|----------------------------------------------------------------------------------------------------|
|            | The view joystick. Hold down the left mouse button and drag up or down to look up or down. Dragging left or right turns the Ava to the left or right. Shift+keyboard arrows is an alternative to this control. |
|            | Click and hold to enter Peripheral View (PV) mode, where you can see to either side. Release, and the view returns to your starting point.                                                                     |
| <b>⊕ ⊅</b> | Zoom in and out. Each mouse click zooms in increments. Zoom out from normal to enter PV mode. You remain in that mode until you click <b>Zoom In</b> or <b>Reset</b> .                                         |
| Reset      | Resets tilt and zoom to default values.                                                                                                    |
| Autoframe  | Click to initialize Autoframe behavior and have Ava adjust camera view to best frame people in the view.*                                                                                                    |
| 20)        | Remote volume control. A control bar comes up allowing you to control how loud Ava will reproduce your voice. If color changes to red, you may be too loud.                                                    |

<sup>\*</sup>Autoframe may not be available in your region. Please consult you Ava representative for more information.

### Moving

| Control  | Action                                                                                                    |
|----------|----------------------------------------------------------------------------------------------------|
|          | The movement joystick. Hold down the left mouse button and drag in the direction you want to go. If you want to move to the side without turning, click and hold the side-step arrows on either side of the joystick. Keyboard arrows are an alternative to this control. |
| i N      | Stand/sit, with the current state in green. Click to change your height.                                                                                                    |
| <u>R</u> | Show or hide the map. When the map is up, click and hold a destination or anywhere on the map for autonomous travel.                                                                                                    |
| STOP     | Stop at the current position (when travelling autonomously using the map).                                                                                                    |

August 2019 © 2019 Ava Robotics